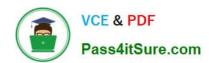

# MB-800<sup>Q&As</sup>

Microsoft Dynamics 365 Business Central Functional Consultant

# Pass Microsoft MB-800 Exam with 100% Guarantee

Free Download Real Questions & Answers PDF and VCE file from:

https://www.pass4itsure.com/mb-800.html

100% Passing Guarantee 100% Money Back Assurance

Following Questions and Answers are all new published by Microsoft
Official Exam Center

- Instant Download After Purchase
- 100% Money Back Guarantee
- 365 Days Free Update
- 800,000+ Satisfied Customers

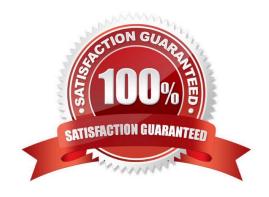

# https://www.pass4itsure.com/mb-800.html

# 2024 Latest pass4itsure MB-800 PDF and VCE dumps Download

#### **QUESTION 1**

| Υου ι  | need to  | configure | the syste  | m for i  | receiving | nroduce | from the | vendors  | What should    | vou do? |
|--------|----------|-----------|------------|----------|-----------|---------|----------|----------|----------------|---------|
| ı ou ı | ווכבע נט | Cominguie | LITE SYSTE | 11111011 | eceiving  | produce | HOIH HIE | vendors. | vviiai Siloulu | you uo: |

- A. Configure an Over-Receipt code with Tolerance percentage.
- B. Set up a Payment Tolerance percentage.
- C. Apply a Default Deferral template.
- D. Set the Dampener Quantity to a value greater than zero.

Correct Answer: A

Reference: https://docs.microsoft.com/en-us/dynamics365-release-plan/2020wave1/dynamics365-business-central/receive-more-items-than-ordered

#### **QUESTION 2**

Two cash receipts were applied to a posted sales transaction. The first receipt was applied in error.

You need to remove the first cash receipt from the posted sales transaction.

Which set of steps should you perform?

A. 1. Navigate to Unapply Entries from the relevant customer ledger entry.

2.

Unapply the second payment.

3.

Unapply the first payment.

4.

Apply the second payment to the customer ledger entry.

B. 1. Navigate to Reverse Transaction from the relevant detailed customer ledger entry.

2.

Reverse the second payment.

3.

Reverse the first payment.

4.

Apply the second payment to the customer ledger entry.

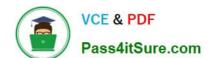

C. 1. Navigate to Reverse Transaction from the relevant customer ledger entry.

https://www.pass4itsure.com/mb-800.html 2024 Latest pass4itsure MB-800 PDF and VCE dumps Download

| 2.                                                                                                    |
|----------------------------------------------------------------------------------------------------|
| Reverse the second payment.                                                                                                    |
| 3.                                                                                                    |
| Reverse the first payment.                                                                                                    |
| 4.                                                                                                    |
| Apply the second payment to the customer ledger entry.                                                                                                    |
| D.                                                                                                    |
| 1. Post a reversing Cash Receipt and select the customer and relevant payment entry.                                                                                          |
| 2. Navigate to Unapply Entries from the relevant customer ledger entry.                                                                                                    |
| 3.                                                                                                    |
| Unapply the payment.                                                                                                    |
| Correct Answer: A                                                                                                    |
| Reference: https://docs.microsoft.com/en-us/learn/modules/enter-payments-dynamics-365-business-central/3-unapply                                                              |
| QUESTION 3                                                                                                    |
| DRAG DROP                                                                                                    |
| You have a sales order with a quantity of 100 items.                                                                                                    |
| You need to post a shipment with a quantity of 50 items from the sales order.                                                                                                 |
| Which four actions should you perform in sequence? To answer, move the appropriate actions from the list of actions to the answer area and arrange them in the correct order. |
| Select and Place:                                                                                                    |

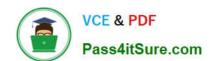

#### Actions

Set the Qty. To Ship to 50.

Select the Post Batch option.

Set the Quantity to 50.

Select the sales order.

Choose the **Ship** option.

Select Ship and Invoice.

Select the Post action.

# **Answer Area**

Correct Answer:

# Actions

Select the Post Batch option.

Set the Quantity to 50.

Select Ship and Invoice.

# **Answer Area**

Select the sales order.

Set the Qty. To Ship to 50.

Select the Post action.

Choose the **Ship** option.

Reference: https://usedynamics.com/intercompany/posting-partial-shipments/

# https://www.pass4itsure.com/mb-800.html

2024 Latest pass4itsure MB-800 PDF and VCE dumps Download

#### **QUESTION 4**

### DRAG DROP

You are setting up new customers and items in Dynamics 365 Business Central.

You need to configure the system.

Which posting group should you use? To answer, drag the appropriate posting groups to the correct use cases. Each posting group may be used once, more than once, or not at all. You may need to drag the split bar between panes or scroll

to view content.

NOTE: Each correct selection is worth one point.

Select and Place:

| Posting groups | Answer Area                                                        |               |
|----------------|--------------------------------------------------------------------|---------------|
| Gen. Bus.      | Requirement                                                        | Posting group |
| Gen. Prod.     | Identify income statement accounts used for customer transactions. | Posting group |
| Customer       | Identify balance sheet accounts used for customer transactions.    | Posting group |
| Inventory      | Identify income statement accounts used for item transactions.     | Posting group |
|                | Identify balance sheet accounts used for item transactions.        | Posting group |

#### Correct Answer:

| Posting groups | Answer Area                                                        |               |
|----------------|--------------------------------------------------------------------|---------------|
|                | Requirement                                                        | Posting group |
|                | Identify income statement accounts used for customer transactions. | Gen. Bus.     |
|                | Identify balance sheet accounts used for customer transactions.    | Customer      |
|                | Identify income statement accounts used for item transactions.     | Gen. Prod.    |
|                | Identify balance sheet accounts used for item transactions.        | Inventory     |

Box 1: Gen. Bus.

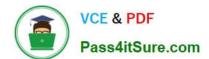

#### https://www.pass4itsure.com/mb-800.html

2024 Latest pass4itsure MB-800 PDF and VCE dumps Download

#### **General Business**

The revenue posting (income statement) is determined by the combination of the general business posting group and the general product posting group.

Box 2: Customer

The accounts receivable posting (balance sheet) is determined by the customer posting group.

Box 3: Gen. Prod.

General product

The cost of goods sold posting (income statement) is determined by the combination of general business posting group and general product posting group.

Box 4: Inventory

The inventory posting (balance sheet) is determined by the inventory posting group.

Reference: https://docs.microsoft.com/en-us/dynamics365/business-central/finance-posting-groups

#### **QUESTION 5**

A global trading company maintains records of customer information in Business Central. The company frequently conducts international trade and works with customers who operate in different currencies.

You need to configure the system to invoice customers who use foreign currency.

Which two areas should you configure? Each correct answer presents a complete solution.

NOTE: Each correct selection is worth one point.

- A. Customer Card
- B. Sales Invoice
- C. Vendor Card
- D. Adjust Exchange Rates

Correct Answer: AD

Latest MB-800 Dumps

MB-800 Practice Test

MB-800 Study Guide